# **WA1618 Introduction to JavaServer Faces (JSF) 1.2 Using Eclipse**

**Classroom Setup Guide**

**Web Age Solutions Inc.**

# **Table of Contents**

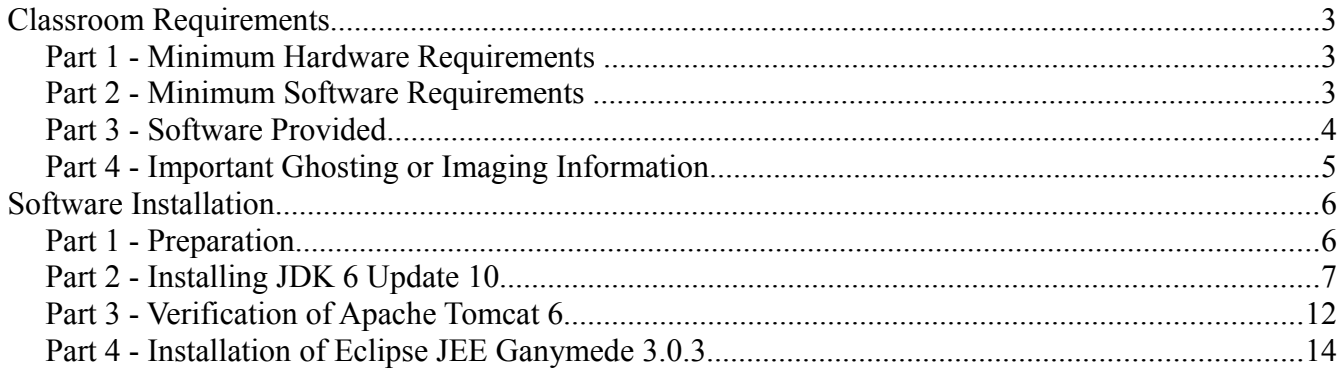

# **Classroom Requirements**

## **Part 1 - Minimum Hardware Requirements**

- 1 Ghz Pentium IV
- $\bullet$  1 GB RAM
- 8 GB Disk space
- Connection to the Internet. Note, some of the lab exercises may not work without a working Internet connection.
- USB port

## **Part 2 - Minimum Software Requirements**

- Microsoft Windows 2000 SP4 or Windows XP
- Internet Explorer 6.0
- WinZip 8.0 or higher
- $\bullet$  JDK 6.0 Update 10\*
- Apache Tomcat 6\*
- $\bullet$  WTP v3.0.3\*
- Mojarra\*
- \* indicates software provided as part of the courseware.

## **Part 3 - Software Provided**

You will receive one USB memory stick containing the following file:

● WA1618.ZIP

All other software listed under Minimum Software Requirements is either commercially licensed software that you must provide or software that is freely available off the Internet.

# **Part 4 - Important Ghosting or Imaging Information**

The software for this course can be ghosted.

# **Software Installation**

## **Part 1 - Preparation**

- \_\_1. From the USB memory stick, extract the **WA1618** file to **C:\**
- \_\_2. Review that the following folders were created:
	- **C:\apache-tomcat-6.0.18**
	- **C:\LabFiles**
	- **C:\mojarra-1.2\_10-b01-FCS**
	- **C:\Software**
- \_\_3. Review that the following files were created:
	- **C:\Software\jdk-6u10-windows-i586-p.exe**
	- C:\Software\20080923-0620\_eclipse-jee-ganymede-SR1-RC3-win32.win32.x86.zip

## **Part 2 - Installing JDK 6 Update 10**

\_\_1. Make sure there is no previous Java version already installed on the system. You can check this by using the Windows "Add/Remove Programs" utility. For the best compatibility with the labs it is suggested that all previous versions of Java be uninstalled before proceeding with these instructions. If this is an issue, please contact the setup support person for the course.

\_\_2. From the **C:\Software** directory run the following file:

#### **jdk-6u10-windows-i586-p.exe**

\_\_3. After a few moments the license agreement will appear. Press the **Accept** button to move to the next step.

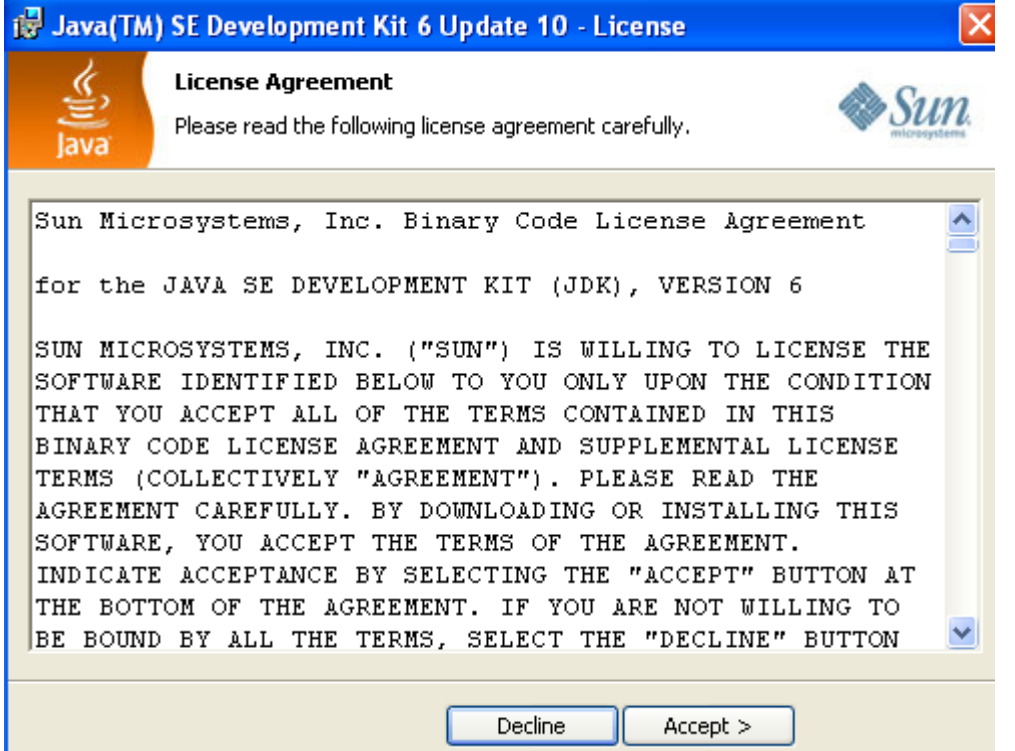

\_\_4. Leave the defaults for installation location and options, and press the **Next** button.

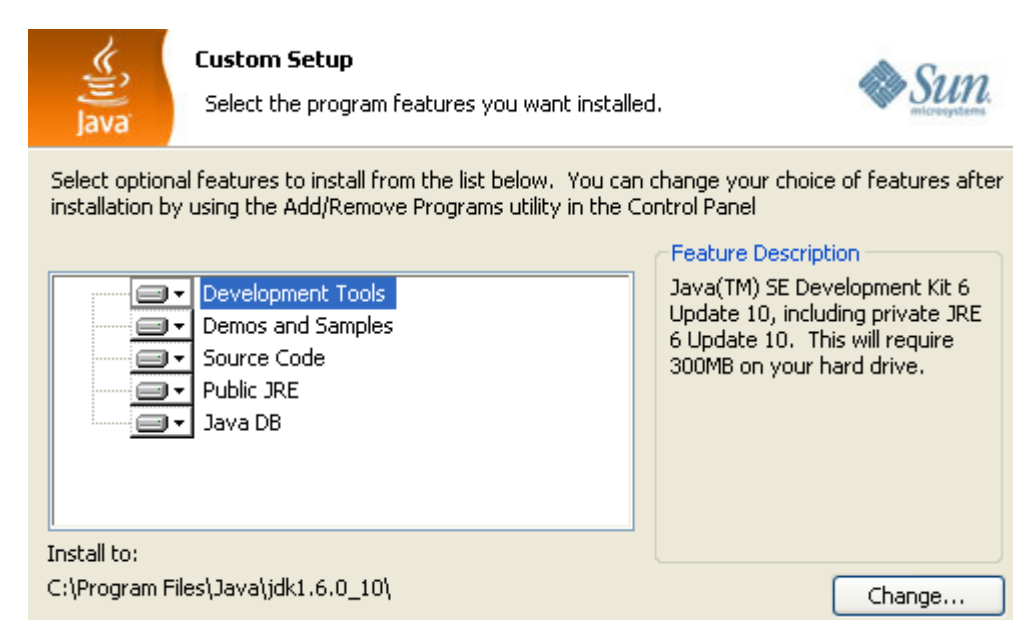

The installation will begin installing files.

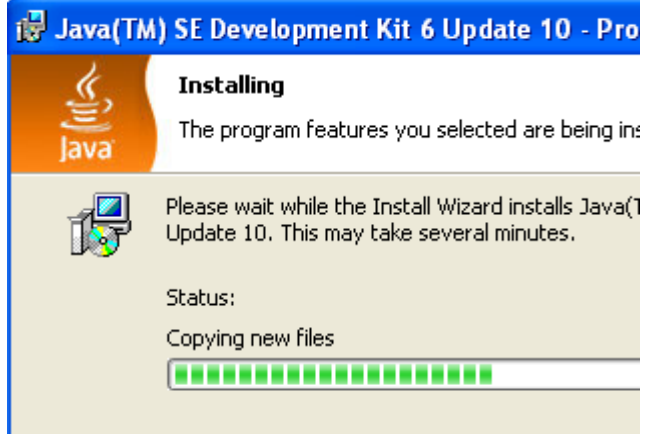

\_\_5. The Destination Folder will appear, leave the default folder and click **Next**.

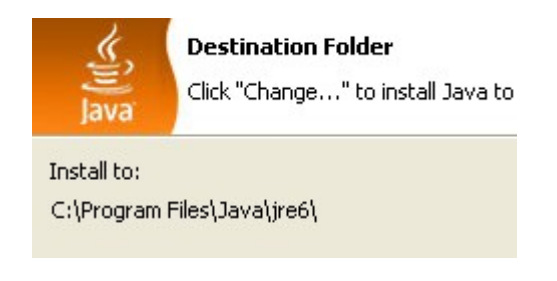

\_\_6. Wait until the software is installed.

\_\_7. Click **Finish**.

Copyright © Web Age Solutions Inc.  $\frac{7}{2}$  7

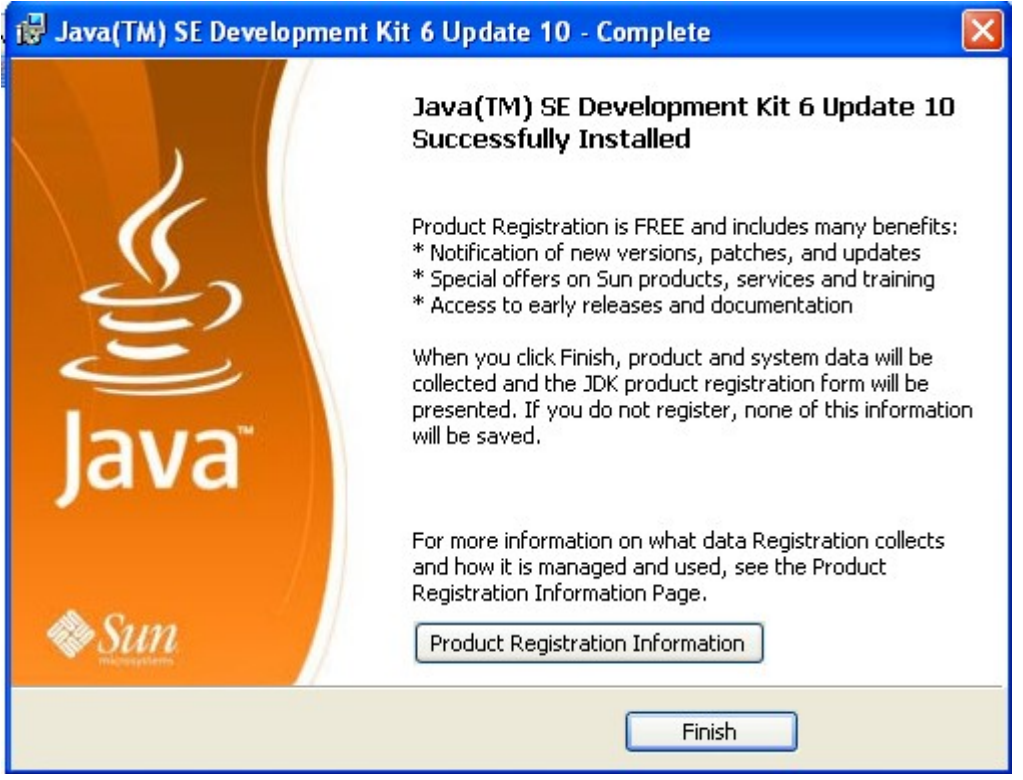

\_\_8. Close any browser that appears asking to register the JDK software.

#### *Set the Environment variables.*

- \_\_9. From **Start > Control Panel**, double click on **System**.
- \_\_10. Select the **Advanced** tab.
- \_\_11. Click the **Environment Variables** button.
- \_\_12. From the *System Variables* list, select **Path** and click **Edit**.
- \_\_13. At the beginning of the line enter the following:

## **C:\Program Files\Java\jdk1.6.0\_10\bin;**

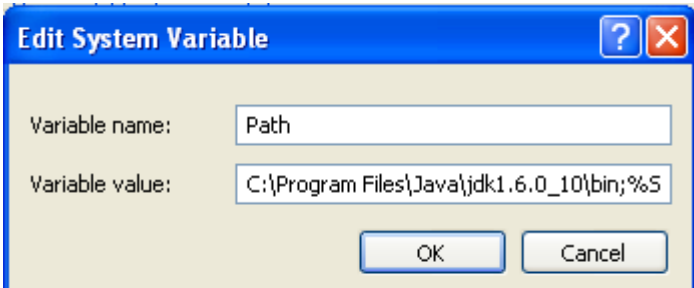

\_\_14. Click **OK**.

- \_\_15. Under the System Variables list, click the **New** button.
- \_\_16. Enter **JAVA\_HOME** as Variable name.
- \_\_17. As Variable value enter the following:

### **C:\Program Files\Java\jdk1.6.0\_10**

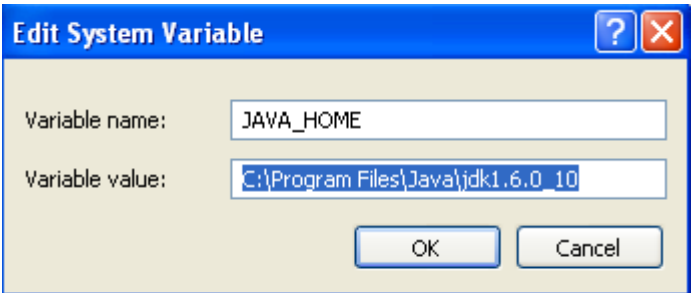

- \_\_18. Click **OK** to create the variable.
- \_\_19. Click **OK** to close the *Environment Variables* window.
- \_\_20. Click **OK** to close the *System Properties* window.
- \_\_21. Restart the computer.

### *Verification of JDK 6 Update 10*

\_\_22. Open a Windows command prompt. You can do this by selecting '**Start -> Run**', entering '**cmd**', and then pressing the **OK** button.

\_\_23. Enter the following command:

#### **java -version**

Make sure you see the response shown below.

C:\Documents and Settings\wasadmin>java —version<br>java version "1.6.0\_10"<br>Java(TM) SE Runtime Environment (build 1.6.0\_10—b33)<br>Java HotSpot(TM) Client UM (build 11.0—b15, mixed mode, sharing)

\_\_24. Enter the following command:

**javac**

Verify that you get the options to run the java compiler:

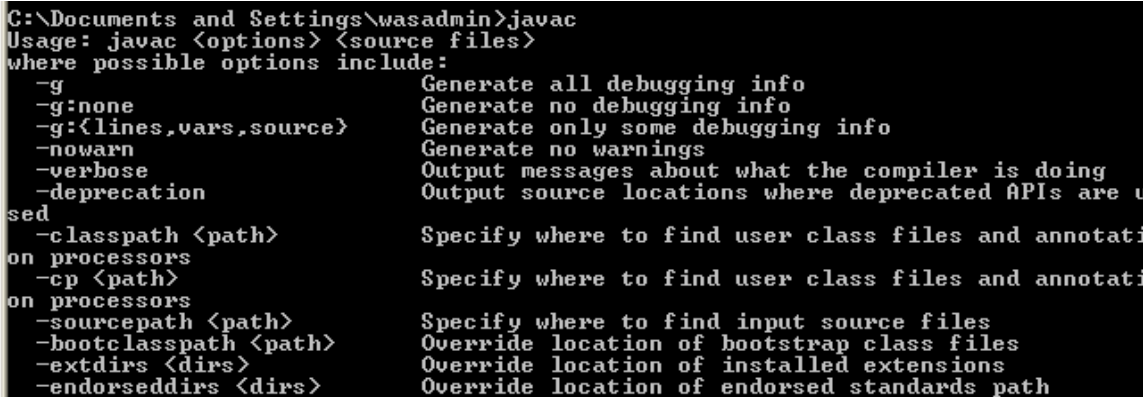

\_\_25. Close the command prompt window and any extra windows that are open.

JDK 6 Update 10 is installed!

## **Part 3 - Verification of Apache Tomcat 6**

- \_\_1. Open a command prompt window.
- \_\_2. Change to the following directory:

#### **C:\apache-tomcat-6.0.18\bin**

\_\_3. Run the command:

#### **startup.bat**

\_\_4. Apache will start.

#### <u>≰</u> Tomcat

Dec 23, 2008 11:34:15 PM org.apache.catalina.core.AprLifecycleListen<br>INFO: The APR based Apache Tomcat Native library which allows optima<br>e in production environments was not found on the java.library.path:<br>Files\Java\jdk1 **When** NWbem<br>Dec 23, 2008 11:34:15 PM org.apache.coyote.http11.Http11Protocol ini<br>INFO: Initializing Coyote HTTP/1.1 on http-8080<br>Dec 23, 2008 11:34:15 PM org.apache.catalina.startup.Catalina load<br>INFO: Initialization processed i INFO: Starting Servlet Engine: Apache Tomcat/6.0.18<br>Dec 23, 2008 11:34:16 PM org.apache.coyote.http11.Http11Protocol sta<br>INFO: Starting Coyote HTTP/1.1 on http-8080<br>Dec 23, 2008 11:34:16 PM org.apache.jk.common.ChannelSock

\_\_5. Open another command prompt window.

\_\_6. Change to the following directory:

#### **C:\apache-tomcat-6.0.18\bin**

\_\_7. Run the command:

#### **shutdown.bat**

- \_\_8. Apache will stop.
- \_\_9. Close All command prompts.

## **Part 4 - Installation of Eclipse JEE Ganymede 3.0.3**

\_\_1. From **C:\Software** extract

### **20080923-0620\_eclipse-jee-ganymede-SR1-RC3-win32.win32.x86.zip**

directly under **C:\**

The **c:\eclipse** folder will be created.

\_\_2. Run **c:\eclipse\eclipse.exe**

Eclipse Ganymede 3.0.3 will start.

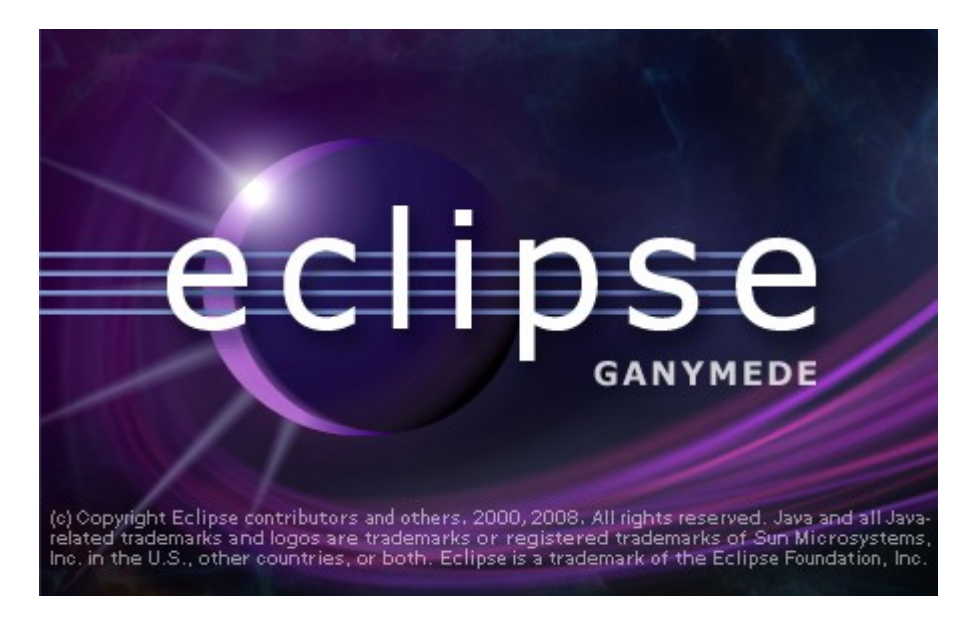

\_\_3. A Workspace Launcher dialog will appear. Change the workspace directory to:

### **c:\eclipse\workspace**

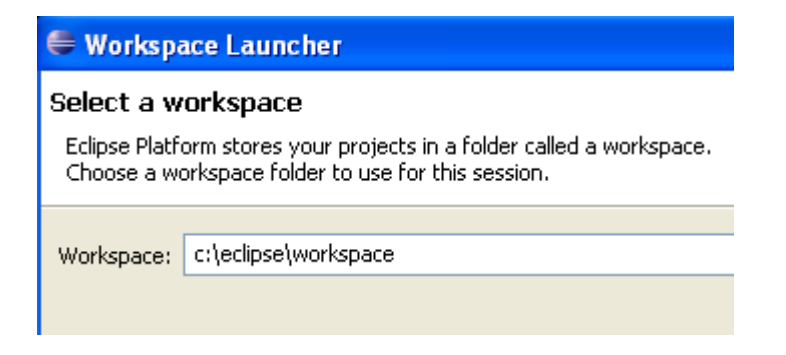

## \_\_4. Click **OK**.

Eclipse will open showing the Welcome page.

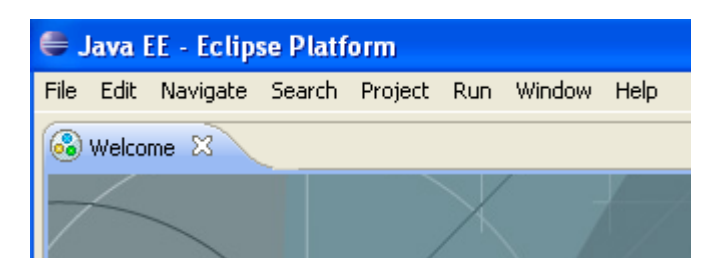

- \_\_5. Close the *Eclipse welcome* page by clicking the X at top left.
- \_\_6. From the menu, select **File > Exit** to close Eclipse.

Eclipse Ganymede 3.0.3 is working fine.

Congratulations. The installation of WA1618 Introduction to JavaServer Faces (JSF) 1.2 Using Eclipse has been completed.